## Setting Up Your Address

1. To get to your profile, click the drop-down arrow to the right of your name, and click on View My Profile.

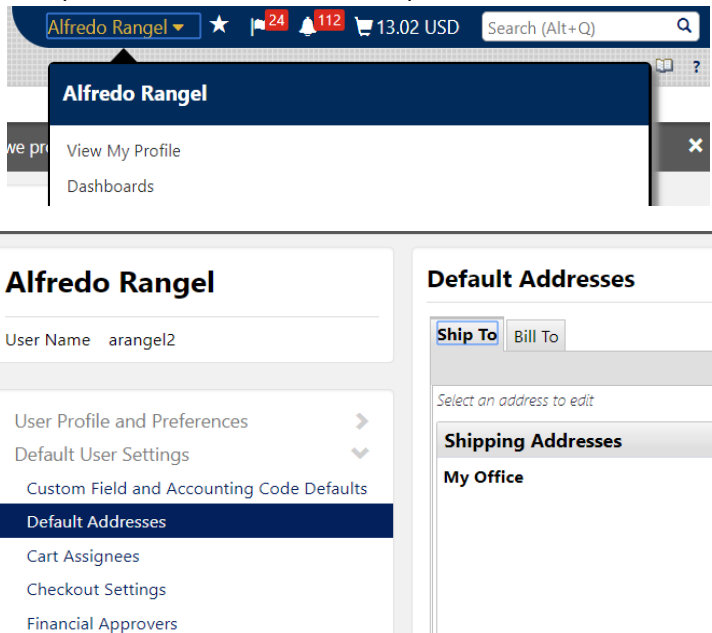

2. To add a Ship To Address to your list, click on Default Addresses.

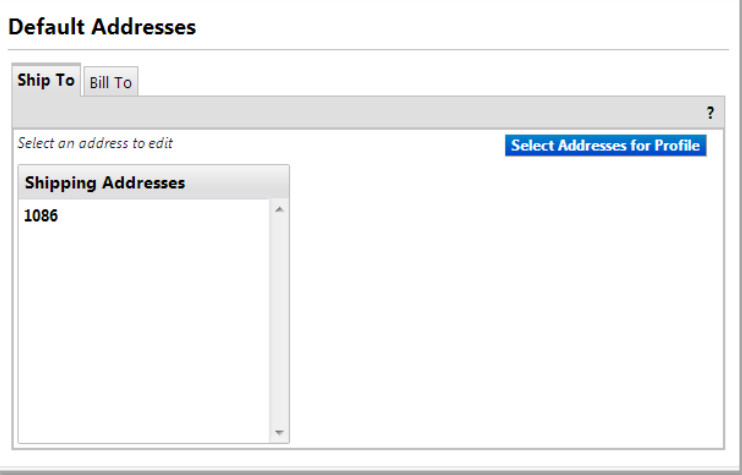

- 3. Make sure the Ship To tab is selected. You will not need to edit the Bill to Address.
- 4. Click Select Addresses for Profile button.

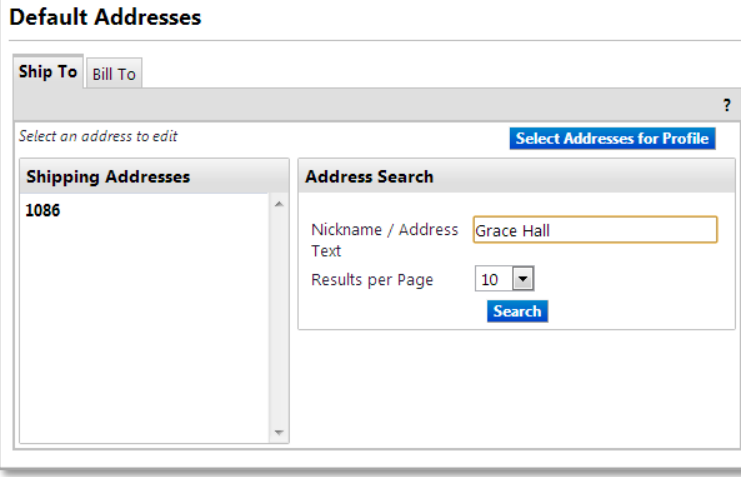

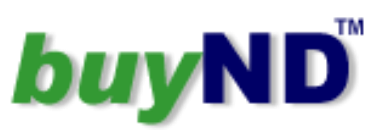

5. Enter your building name in the Nickname/Address text field. A list of search results will appear, which will show all of the Ship To addresses presently set up in the system.

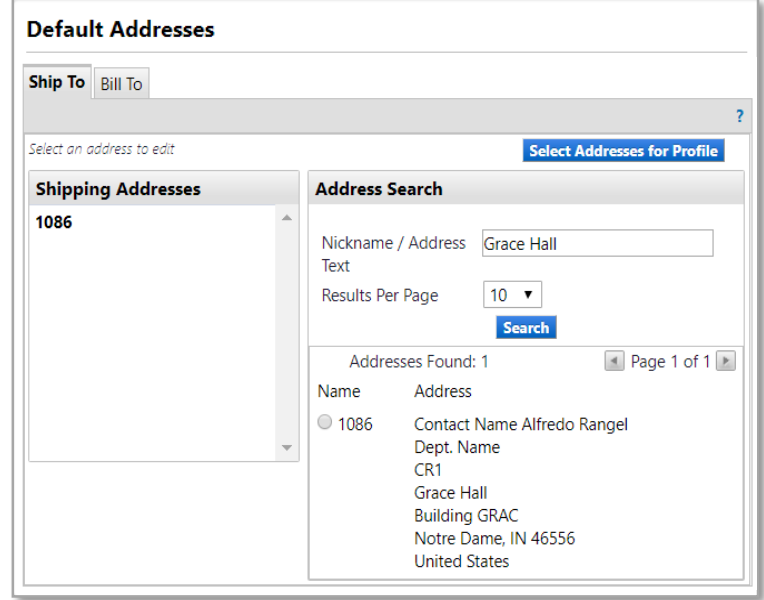

- 6. Select the address of your choice by clicking on the radio button left of the address. Notice the four-digit code for the address now appears in the Nickname field.
- 7. To replace it with a nickname of your choice, type a recognizable nickname for your new address.

## **Default Addresses**

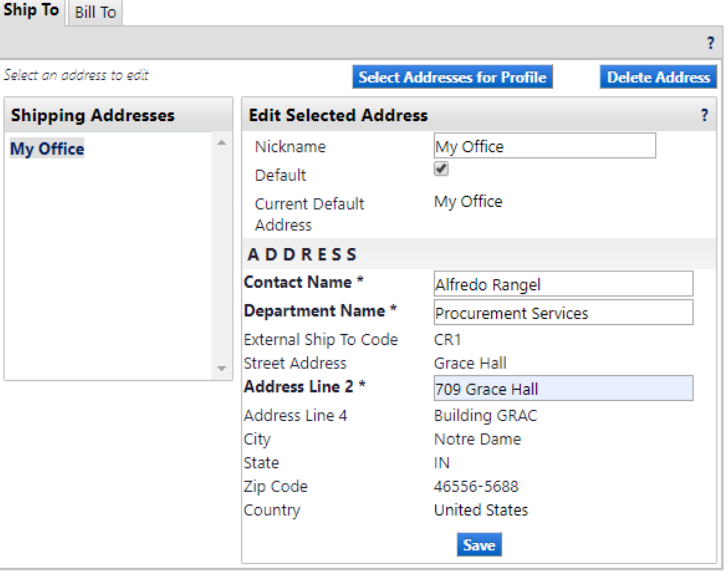

- 8. Put a check in the Default checkbox. This will make this address the default in the Shipping Addresses list
- 9. In the Dept. Name field, enter your department name.
- 10. In the Address Line 2, enter your room number and building name (e.g. 709 Grace Hall), then click save.